# **E**hips<u>mall</u>

Chipsmall Limited consists of a professional team with an average of over 10 year of expertise in the distribution of electronic components. Based in Hongkong, we have already established firm and mutual-benefit business relationships with customers from,Europe,America and south Asia,supplying obsolete and hard-to-find components to meet their specific needs.

With the principle of "Quality Parts,Customers Priority,Honest Operation,and Considerate Service",our business mainly focus on the distribution of electronic components. Line cards we deal with include Microchip,ALPS,ROHM,Xilinx,Pulse,ON,Everlight and Freescale. Main products comprise IC,Modules,Potentiometer,IC Socket,Relay,Connector.Our parts cover such applications as commercial,industrial, and automotives areas.

We are looking forward to setting up business relationship with you and hope to provide you with the best service and solution. Let us make a better world for our industry!

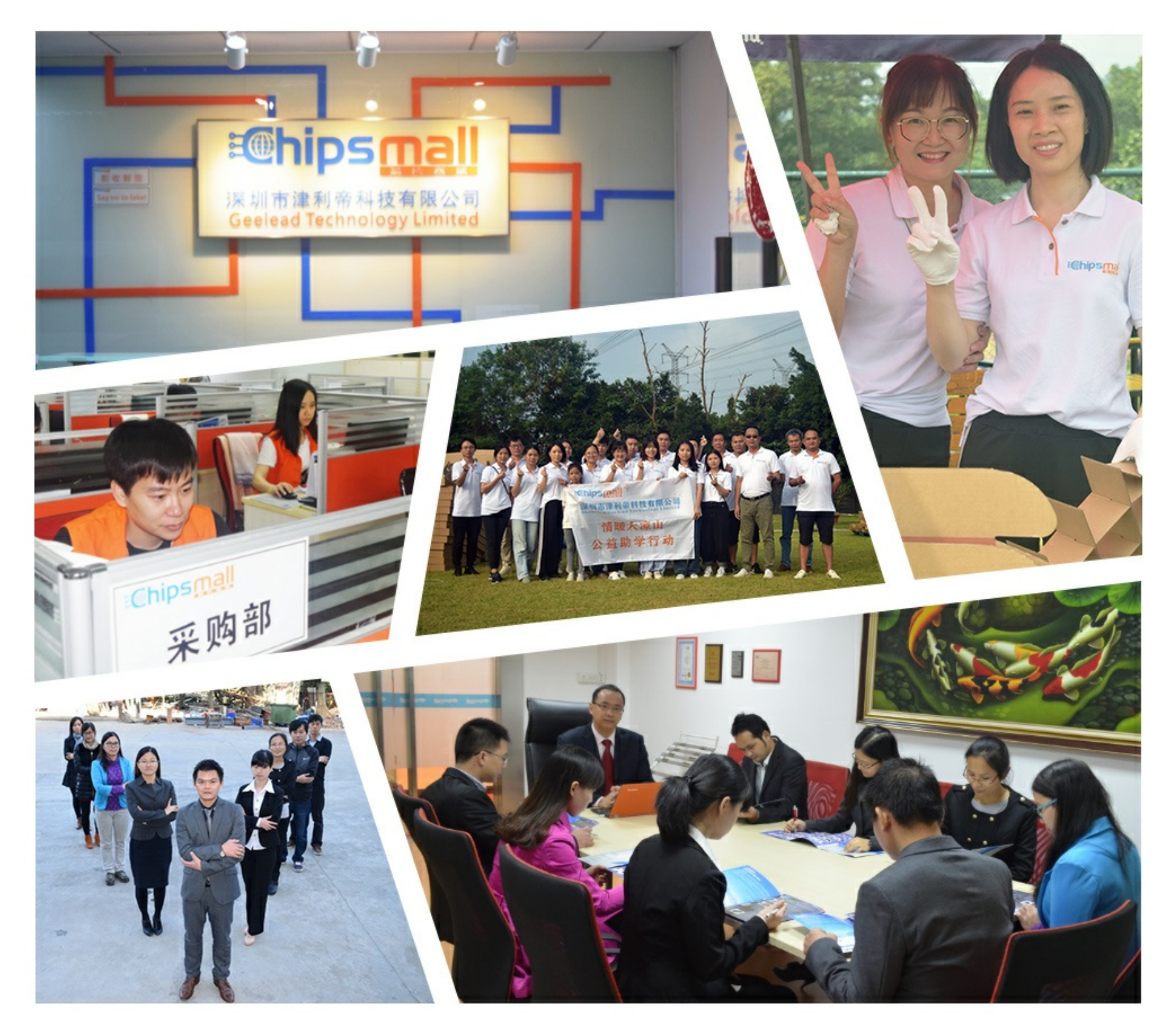

## Contact us

Tel: +86-755-8981 8866 Fax: +86-755-8427 6832 Email & Skype: info@chipsmall.com Web: www.chipsmall.com Address: A1208, Overseas Decoration Building, #122 Zhenhua RD., Futian, Shenzhen, China

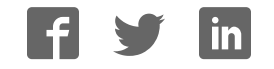

# **Zynq-7000 All Programmable SoC ZC702 Evaluation Kit**

# *Getting Started Guide*

**UG926 (v1.2.1) September 20, 2012**

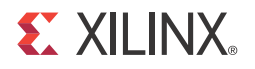

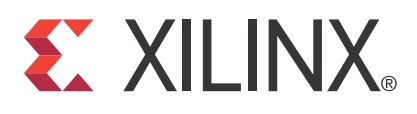

#### **Notice of Disclaimer**

The information disclosed to you hereunder (the "Materials") is provided solely for the selection and use of Xilinx products. To the maximum extent permitted by applicable law: (1) Materials are made available "AS IS" and with all faults, Xilinx hereby DISCLAIMS ALL WARRANTIES AND CONDITIONS, EXPRESS, IMPLIED, OR STATUTORY, INCLUDING BUT NOT LIMITED TO WARRANTIES OF MERCHANTABILITY, NON-INFRINGEMENT, OR FITNESS FOR ANY PARTICULAR PURPOSE; and (2) Xilinx shall not be liable (whether in contract or tort, including negligence, or under any other theory of liability) for any loss or damage of any kind or nature related to, arising under, or in connection with, the Materials (including your use of the Materials), including for any direct, indirect, special, incidental, or consequential loss or damage (including loss of data, profits, goodwill, or any type of loss or damage suffered as a result of any action brought by a third party) even if such damage or loss was reasonably foreseeable or Xilinx had been advised of the possibility of the same. Xilinx assumes no obligation to correct any errors contained in the Materials or to notify you of updates to the Materials or to product specifications. You may not reproduce, modify, distribute, or publicly display the Materials without prior written consent. Certain products are subject to the terms and conditions of the Limited Warranties which can be viewed at http://www.xilinx.com/warranty.htm; IP cores may be subject to warranty and support terms contained in a license issued to you by Xilinx. Xilinx products are not designed or intended to be fail-safe or for use in any application requiring fail-safe performance; you assume sole risk and liability for use of Xilinx products in Critical Applications: http://www.xilinx.com/warranty.htm#critapps.

#### **Automotive Applications Disclaimer**

XILINX PRODUCTS ARE NOT DESIGNED OR INTENDED TO BE FAIL-SAFE, OR FOR USE IN ANY APPLICATION REQUIRING FAIL-SAFE PERFORMANCE, SUCH AS APPLICATIONS RELATED TO: (I) THE DEPLOYMENT OF AIRBAGS, (II) CONTROL OF A VEHICLE, UNLESS THERE IS A FAIL-SAFE OR REDUNDANCY FEATURE (WHICH DOES NOT INCLUDE USE OF SOFTWARE IN THE XILINX DEVICE TO IMPLEMENT THE REDUNDANCY) AND A WARNING SIGNAL UPON FAILURE TO THE OPERATOR, OR (III) USES THAT COULD LEAD TO DEATH OR PERSONAL INJURY. CUSTOMER ASSUMES THE SOLE RISK AND LIABILITY OF ANY USE OF XILINX PRODUCTS IN SUCH APPLICATIONS.

© Copyright 2012 Xilinx, Inc. Xilinx, the Xilinx logo, Artix, ISE, Kintex, Spartan, Virtex, Vivado, Zynq, and other designated brands included herein are trademarks of Xilinx in the United States and other countries. AMBA, AMBA Designer, ARM, ARM1176JZ-S, CoreSight, Cortex, and PrimeCell are trademarks of ARM in the EU and other countries. PCI Express is a trademark of PCI-SIG and used under license. HDMI, HDMI logo, and High-Definition Multimedia Interface are trademarks of HDMI Licensing LLC. All other trademarks are the property of their respective owners.

#### **Revision History**

The following table shows the revision history for this document.

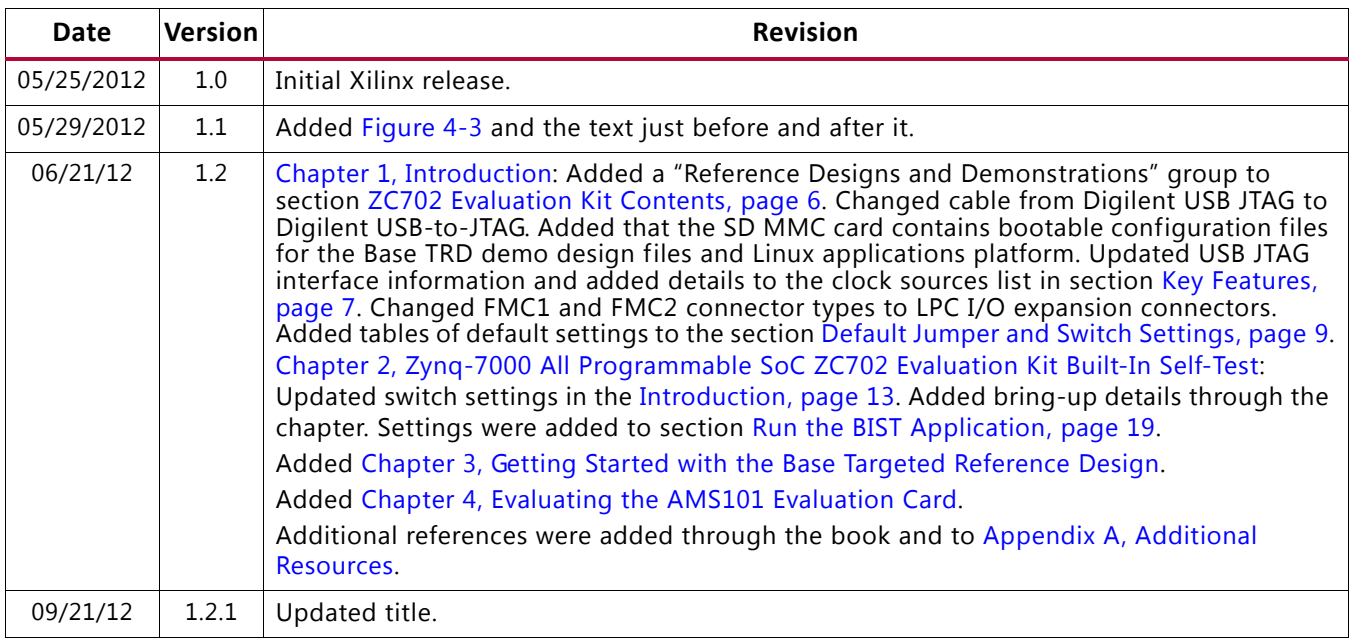

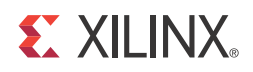

# Table of Contents

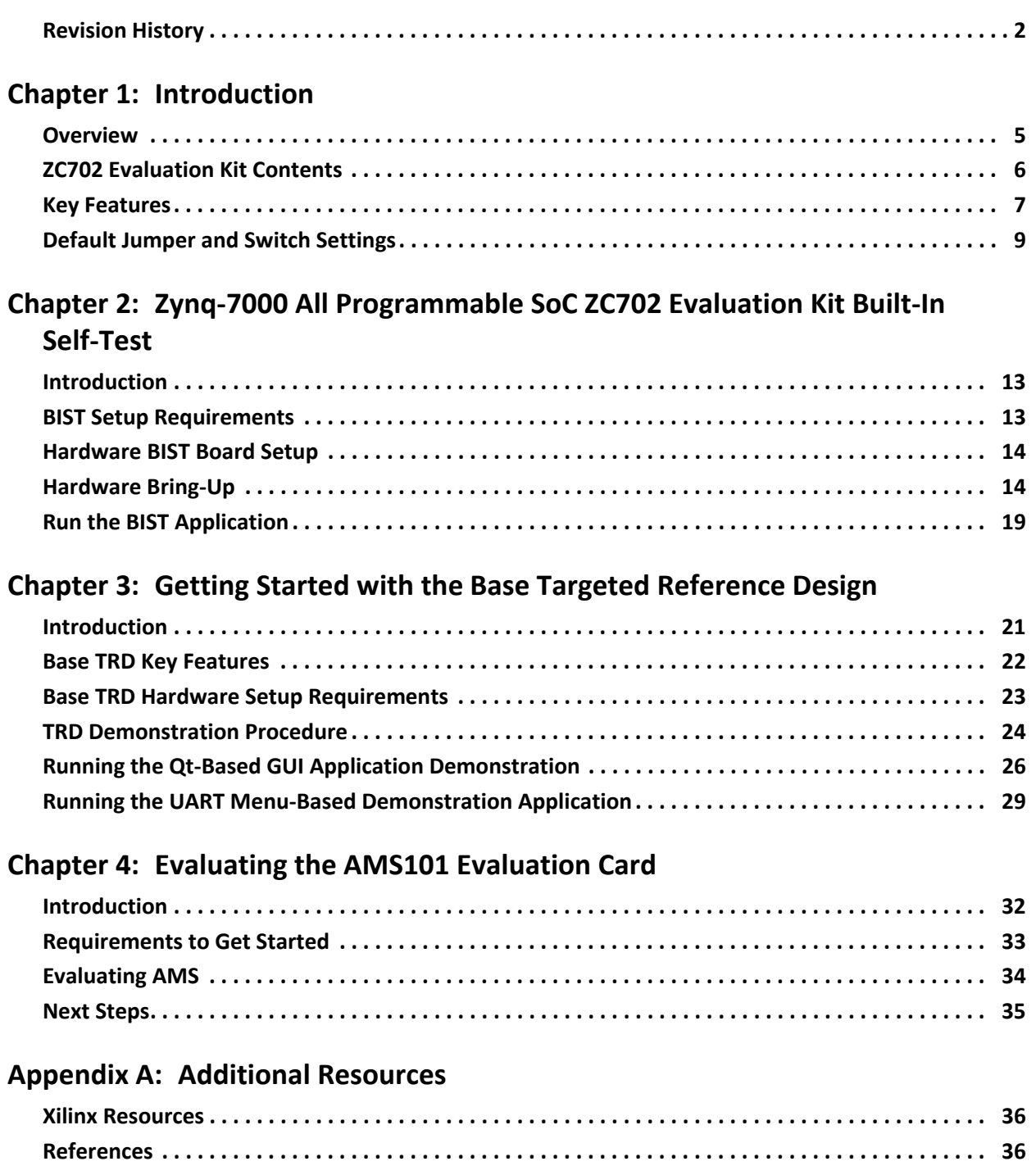

**EXILINX** 

**Appendix B: Warranty**

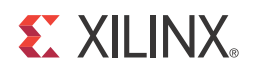

#### *Chapter 1*

## Introduction

#### **Overview**

The ZC702 Evaluation kit shown in Figure 1-1 is based on the XC7Z020 CLG484-1 All Programmable SoC device. For additional information, see the Zynq™-7000 All Programmable SoC Family Product Table [Ref 1]. (See Appendix A, for references.) A built-in self-test (BIST) is provided for the ZC702 Evaluation kit. The BIST provides a convenient way to test many of the board's features on power-up. The tutorials and reference designs available on the ZC702 product page can be used to further explore the capabilities of the ZC702 board and the Zynq-7000 All Programmable SoC [Ref 2]. For the most up-to-date information on the content provided with the ZC702 Evaluation kit, see the ZC702 product page [Ref 3]. UG873, *Zynq-7000 Concepts, Tools, and Techniques Guide* shows the basic hardware and software flow using the ZC702 board [Ref 4]. The Zynq-7000 All Programmable SoC documentation page is also helpful [Ref 5].

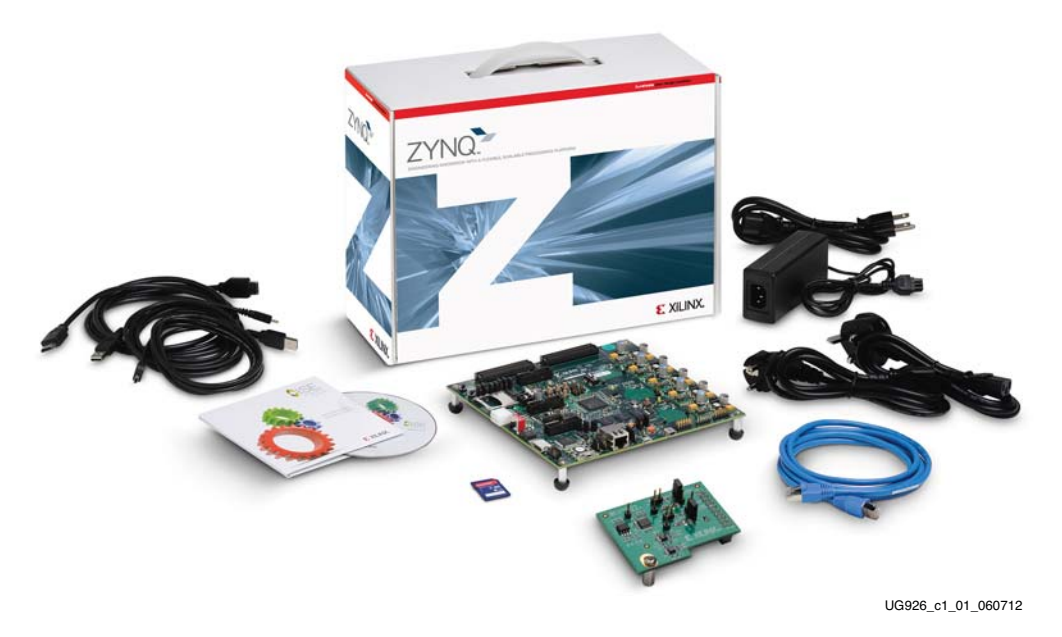

*Figure 1-1:* **ZC702 Evaluation Kit**

This user guide also describes a Base Targeted Reference Design (TRD) based on Zynq-7000 All Programmable SoC architecture. The Base TRD showcases various features and

capabilities of the Zynq Z-7020 All Programmable SoC for the embedded domain in a single package. TRDs are key components of the Xilinx Targeted Design Platform (TDP) strategy. TDPs from Xilinx provide customers with basic scalable design platforms for the creation of FPGA-based solutions in a wide variety of applications and industries.

#### **ZC702 Evaluation Kit Contents**

The ZC702 Evaluation kit includes the following items:

- ZC702 evaluation board featuring the XC7Z020 CLG484-1
- Agile Mixed Signal (AMS) evaluation board
- Full seat ISE® Design Suite Embedded Edition design tools
	- Device-locked to the Zynq-7000 XC7Z020 CLG484-1 device
- Board design files
	- ° Schematics
	- ° Board layout files
	- ° Bill of materials
- Documentation
	- ° *Getting Started Guide* (this document)
	- ° Hardware user guide (UG850, *ZC702 Evaluation Board for the Zynq-7000 XC7Z020 All Programmable SoC User Guide* [Ref 6])
	- ° TRD user guide (UG925, *Zynq-7000 All Programmable SoC ZC702 Base Targeted Reference Design User Guide* [Ref 7])
- Reference Designs and Demonstrations
	- ° BIST Utility and Demonstration
	- ° Targeted Reference Design (TRD), demonstrating a video processing pipeline.

*Note:* The video demonstration contains the licensed IPs with no timeout. To recompile this design, the user needs to register for an evaluation IP license for the Video IP.

- AMS demonstration, providing an overview of the analog capabilities of the Zynq-7000 All Programmable SoC devices.
- 12V AC adapter power supply
- Cables
	- ° RJ-45 Ethernet cable
	- ° HDMI™ cable
- USB Type-A to USB Micro-B cable (Digilent USB-to-JTAG Programing Port)
- ° USB Type-A to USB Mini-B cable (serial UART)
- USB flash drive (contains reference design, documents, and board source files)
- Secure Digital Multimedia Card (SD MMC) (contains bootable configuration files for the Base TRD demonstration design files and Linux applications platform)

The kit contains the software and reference designs, a demonstration, and documents to help the user get started quickly.

#### **Key Features**

Key features of the ZC702 evaluation board include:

- Zynq-7000 XC7Z020-1CLG484 device
- 1 GB DDR3 component memory (four 256 Mb x 8 devices)
- 128 Mb Quad SPI flash memory
- USB 2.0 ULPI (UTMI+ low pin interface) transceiver
- SD MMC connector
- USB JTAG interface through the Digilent USB-to-JTAG programing port
- Clock sources:
	- ° Fixed user clock—(200 MHz) LVDS oscillator (differential)
	- Programmable user clock—I2C programmable (10 MHz to 810 MHz, with a default setting of 156.250 MHz) LVDS oscillator (differential)
	- ° Zynq processor reference clock—Fixed (33.33 MHz) LVCMOS oscillator (single-ended)
- Ethernet PHY RGMII interface with RJ-45 connector
- 10/100/1,000 tri-speed Ethernet PHY
- USB-to-UART bridge
- HDMI codec
- $\cdot$  I2C bus
- I2C bus multiplexed to:
	- ° Si570 user clock
	- ° ADV7511 HDMI codec
	- M24C08 EEPROM (1 KB)
- ° 1-to-16 TCA6416APWR port expander
- ° RTC-8564JE real-time clock
- FMC1 LPC I/O expansion connector
- FMC2 LPC I/O expansion connector
- ° PMBUS data/clock
- Status LEDs:
	- ° Ethernet status
	- ° Power good
	- FPGA INIT
	- FPGA DONE
- User I/O:
	- ° Eight user LEDs
	- ° Two user pushbuttons
	- ° Two user switches (2-position DIP switches)
- CPU reset pushbutton
- Two VITA 57.1 FMC LPC connectors
- Power on/off slide switch
- Power management with PMBus voltage and current monitoring through TI power controllers
- XADC header with access to dual 12-bit 1 MSPS XADC port
- $\cdot$  (SW1 POR\_B) boot configuration options:
	- ° SD MMC Boot mode
	- ° Quad SPI flash memory
	- ° USB JTAG configuration port (Digilent module)
	- ° Platform cable header JTAG configuration port

For more detailed information about ZC702 board features, peripheral devices, and pinouts, see the hardware user guide UG850, *ZC702 Evaluation Board for the Zynq-7000 XC7Z020 All Programmable SoC User Guide* [Ref 6].

#### **Default Jumper and Switch Settings**

Figure 1-1 calls out the major features on the ZC702 board. See UG850, *ZC702 Evaluation Board for the Zynq-7000 XC7Z020 All Programmable SoC User Guide* [Ref 6] for more detailed information about the ZC702 board.

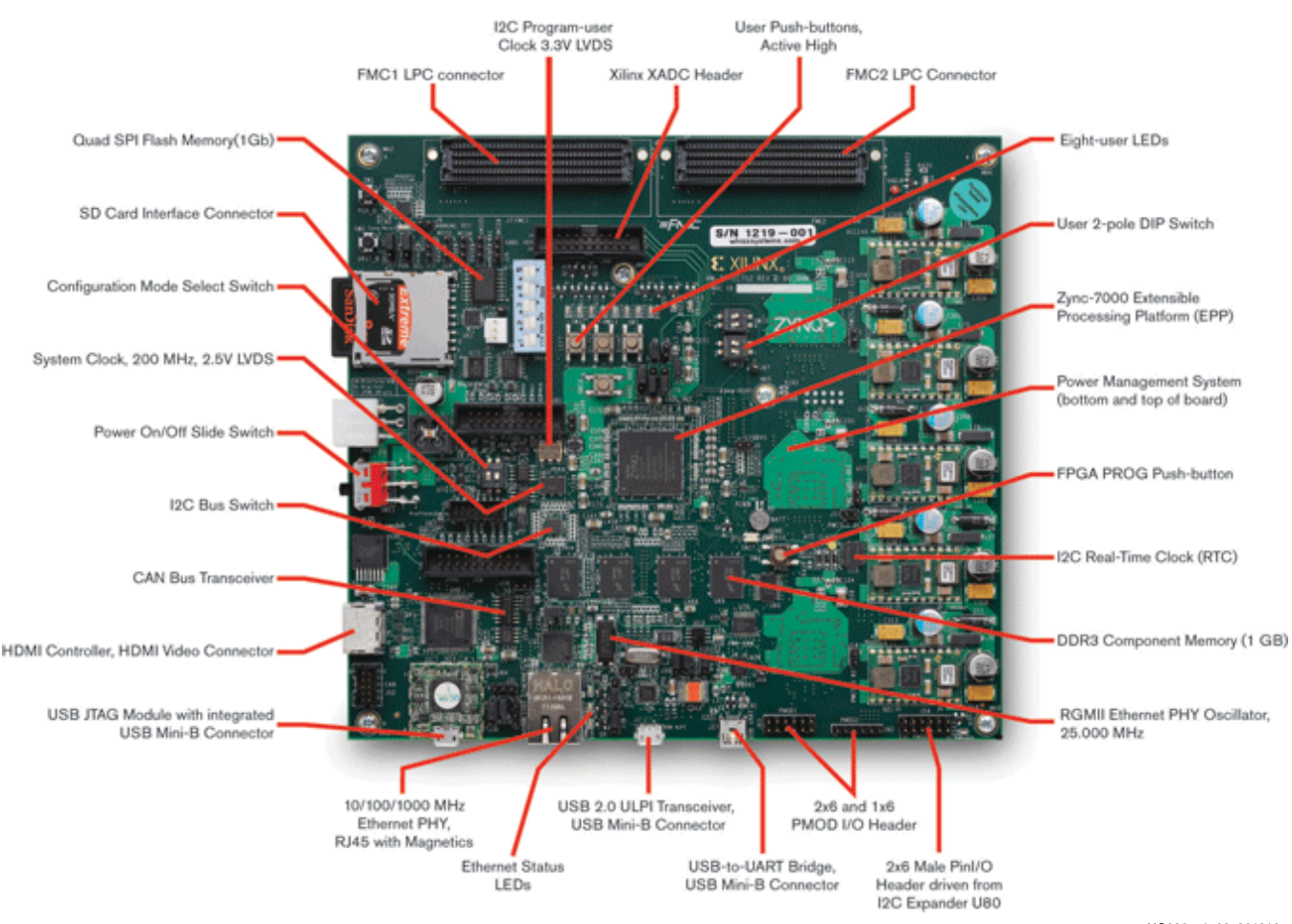

UG926\_c1\_02\_061212

*Figure 1-2:* **Feature Callout for the ZC702 Board**

Default factory settings of jumpers and switches on the ZC702 board are highlighted in Figure 1-3. Default switch and jumper settings are listed in Table 1-1 and Table 1-2.

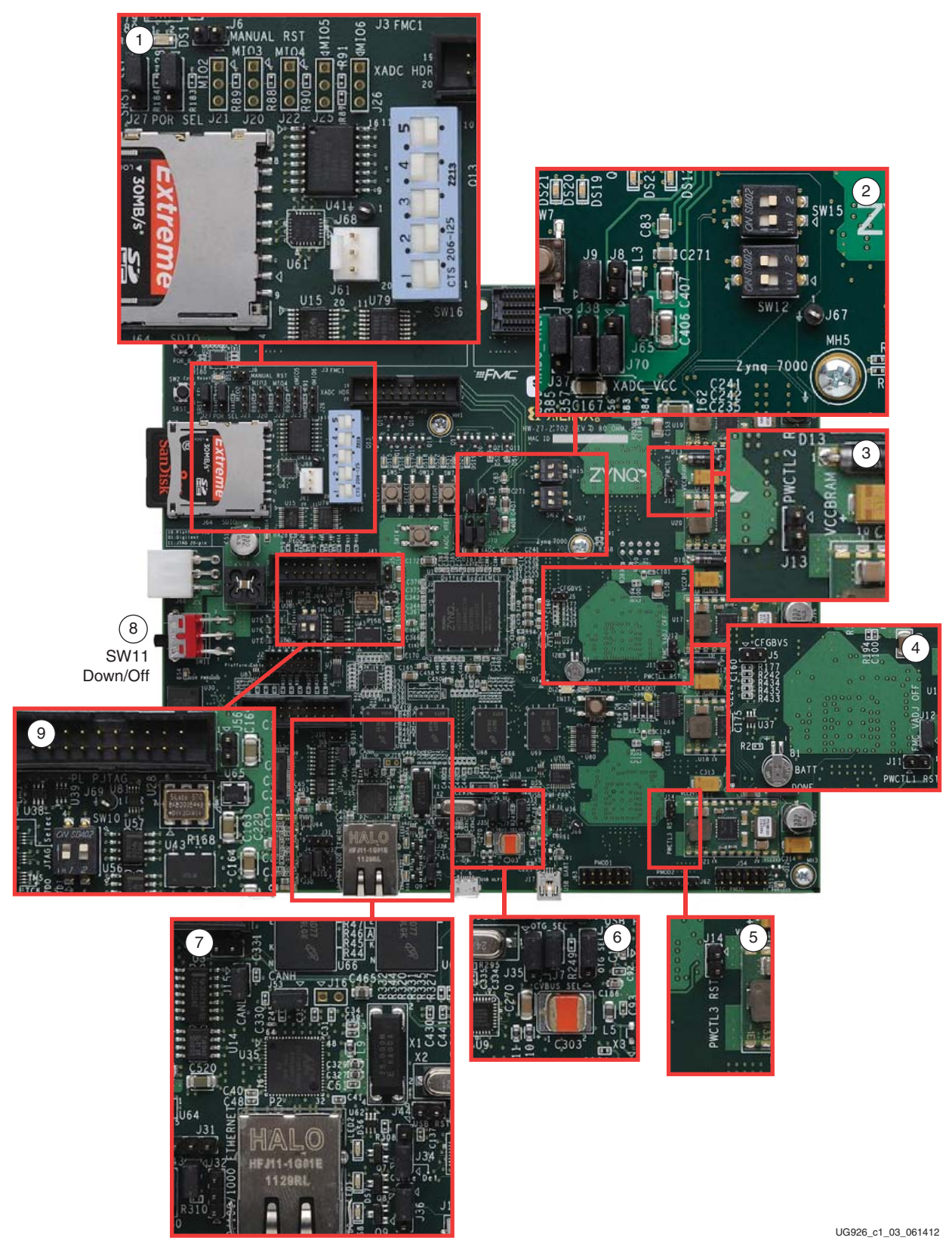

*Figure 1-3:* **Default Jumper and Switch Settings on the ZC702 Board**

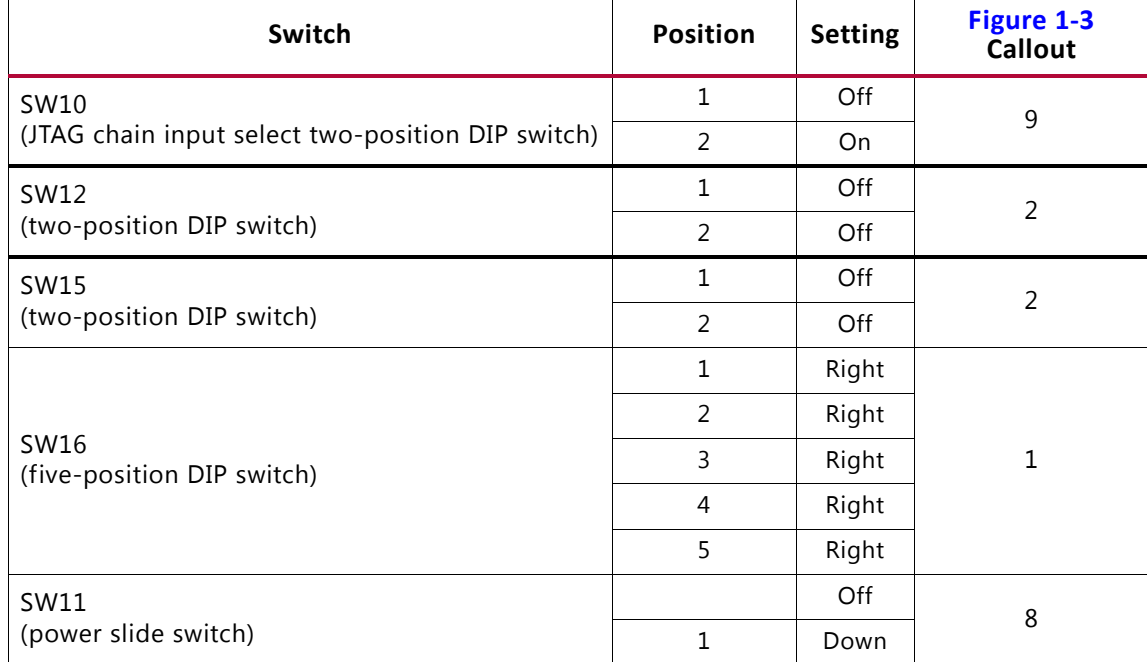

#### *Table 1-1:* **Default Switch Settings**

Default jumper positions are shown in Figure 1-3 and listed in Table 1-2.

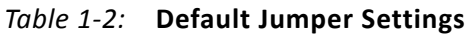

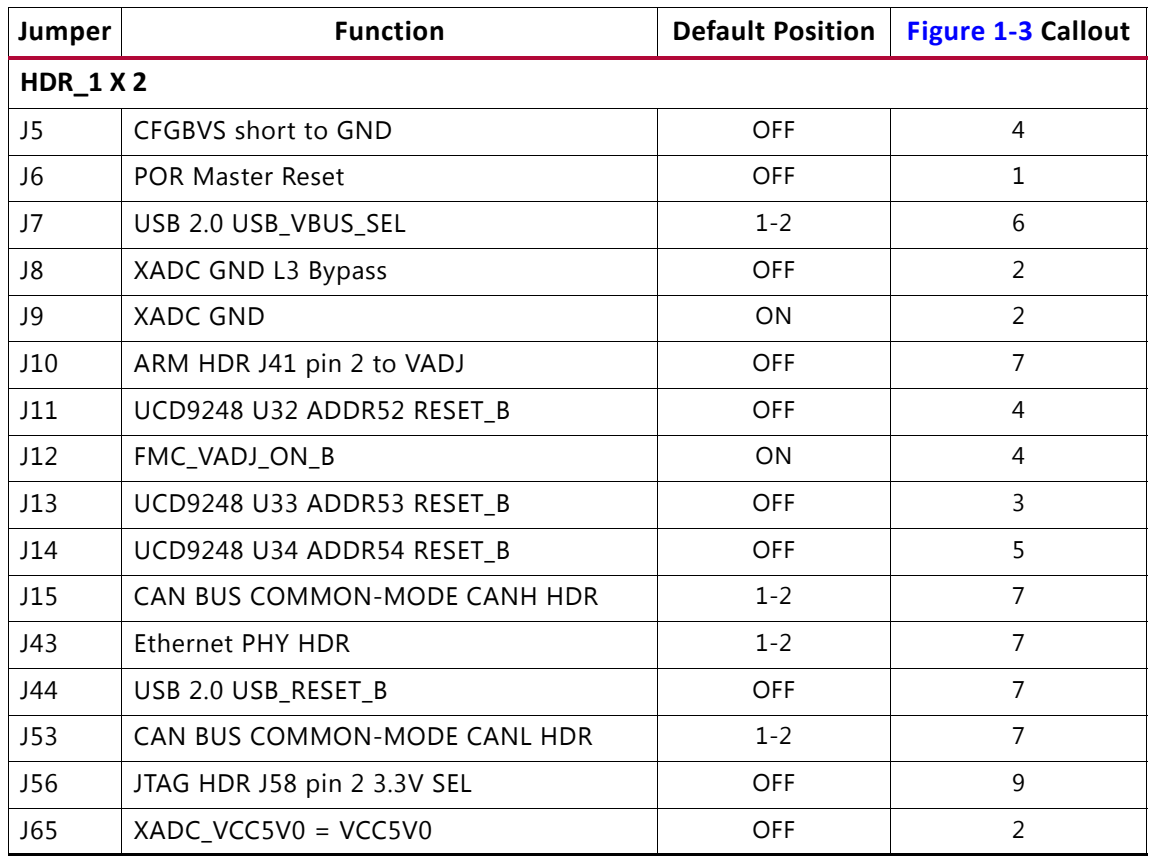

| Jumper           | <b>Function</b>          | <b>Default Position</b> | <b>Figure 1-3 Callout</b> |
|------------------|--------------------------|-------------------------|---------------------------|
| <b>HDR_1 X 3</b> |                          |                         |                           |
| J27              | PS_SRST_B                | $1 - 2$                 | 1                         |
| J28              | PS_POR_B                 | $1 - 2$                 | 1                         |
| J30              | Ethernet PHY HDR         | $1 - 2$                 | $\overline{7}$            |
| J31              | Ethernet PHY HDR         | <b>NONE</b>             | $\overline{7}$            |
| J32              | Ethernet PHY HDR         | <b>NONE</b>             | 7                         |
| J33              | USB 2.0 Mode             | $2 - 3$                 | 6                         |
| J34              | <b>USB 2.0 J1 ID SEL</b> | $1 - 2$                 | $\overline{7}$            |
| J35              | USB 2.0 J1 VBUS CAP SEL  | $1 - 2$                 | 6                         |
| J36              | USB 2.0 J1 GND SEL       | $1 - 2$                 | $\overline{7}$            |
| J37              | XADC_VREP SEL            | $1 - 2$                 | 2                         |
| J38              | XADC_VCC SEL             | $2 - 3$                 | $\overline{2}$            |
| J70              | XADC_VREF Source SEL     | $2 - 3$                 | $\overline{2}$            |

*Table 1-2:* **Default Jumper Settings** *(Cont'd)*

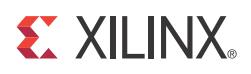

#### *Chapter 2*

# Zynq-7000 All Programmable SoC ZC702 Evaluation Kit Built-In Self-Test

#### **Introduction**

The BIST tests many of the features offered by the Zynq-7000 All Programmable SoC ZC702 Evaluation kit. The test is stored in the onboard nonvolatile Quad SPI flash memory, and configures the All Programmable SoC when the mode switch SW16 is set to where SW1, 2, 3, and 5 are switched to the right and SW4 is switched to the left.

indicating QSPI configuration. This exercise of running the BIST demonstration should take approximately 10 to 15 minutes.

*Note:* For a description of all the features on the ZC702 board, see UG850, *ZC702 Evaluation Board for the Zynq-7000 XC7Z020 All Programmable SoC User Guide* [Ref 6].

#### **BIST Setup Requirements**

These are the prerequisites for running the BIST demonstration.

- Hardware setup:
	- ° ZC702 evaluation board with XC7Z020 CLG484-1 part
		- A power adaptor and power cable for the ZC702 board
	- ° USB Type-A to Mini-B cable (for UART)
	- ° AC power adapter (12 VDC)
- Windows software and driver setup:
	- ° TeraTerm Pro (or similar) terminal program (might already be installed)
	- USB-UART driver from Silicon Labs [Ref 8] (might already be installed)

### **Hardware BIST Board Setup**

This section describes the hardware setup and use of the terminal program for running the BIST application. It contains step-by-step instructions for board bring-up.

#### **ZC702 Evaluation Board Setup**

The default jumper and switch settings of the ZC702 board are shown in Figure 1-3, Table 1-1, and Table 1-2.

1. Set the SW16 switch as shown in Figure 2-1, where SW1, 2, 3, and 5 are switched to the right and SW4 is switched to the left for the BIST to boot from Quad SPI device and run the system demonstration utility.

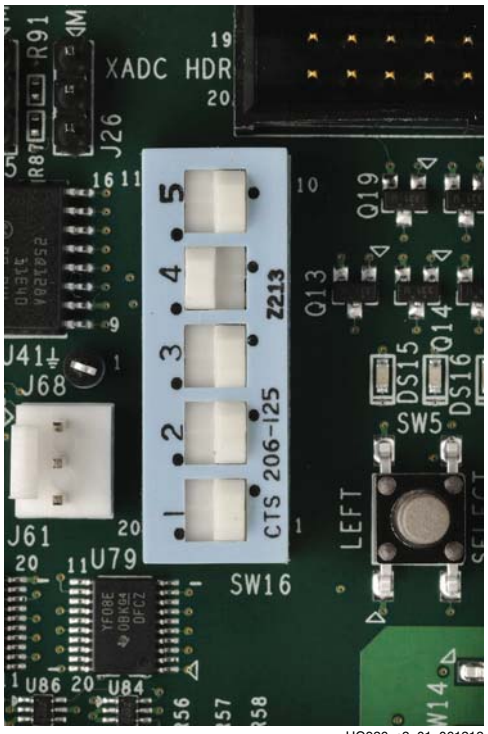

UG926\_c2\_01\_06121

*Figure 2-1:* **Settings for the Mode Switch to Boot from Quad SPI Mode**

### **Hardware Bring-Up**

This section describes the steps for hardware bring-up.

1. Be sure to have the SW16 Mode switch settings set to those shown in Figure 2-1.

2. With the ZC702 board switched OFF (SW11 in the down position, as shown in Figure 1-3), plug the USB Mini-B cable into the Mini USB port J17 labeled USB UART on the ZC702 board and the other end into a open USB port on your PC (see Figure 2-2).

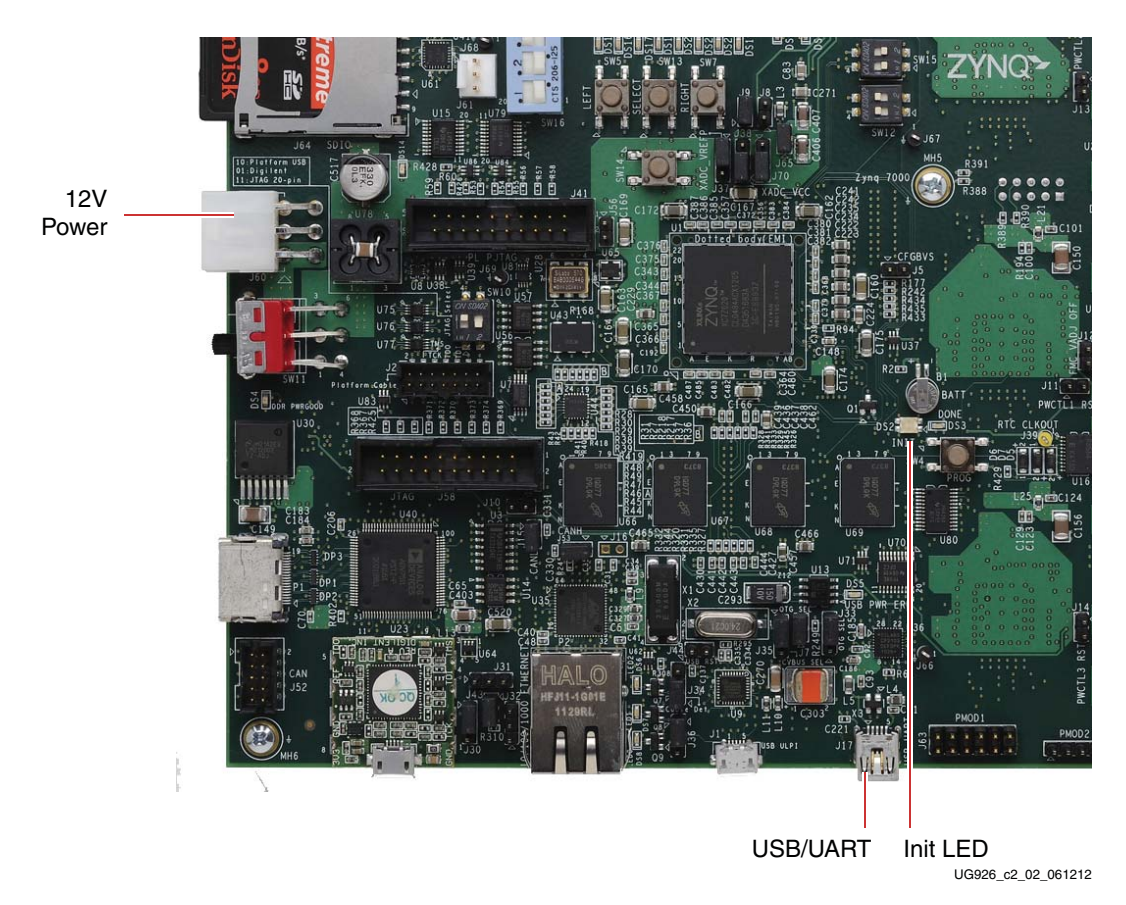

*Figure 2-2:* **ZC702 with the UART and Power Cable Attached**

- 3. Connect the power cable.
- 4. Switch the ZC702 board's power to ON (SW11 switched up as shown in Figure 1-3).

#### **Install the USB-UART Driver**

1. Run the downloaded executable UART-USB driver file, listed in BIST Setup Requirements, page 13. Running the executable file enables USB-to-UART communications with a host PC.

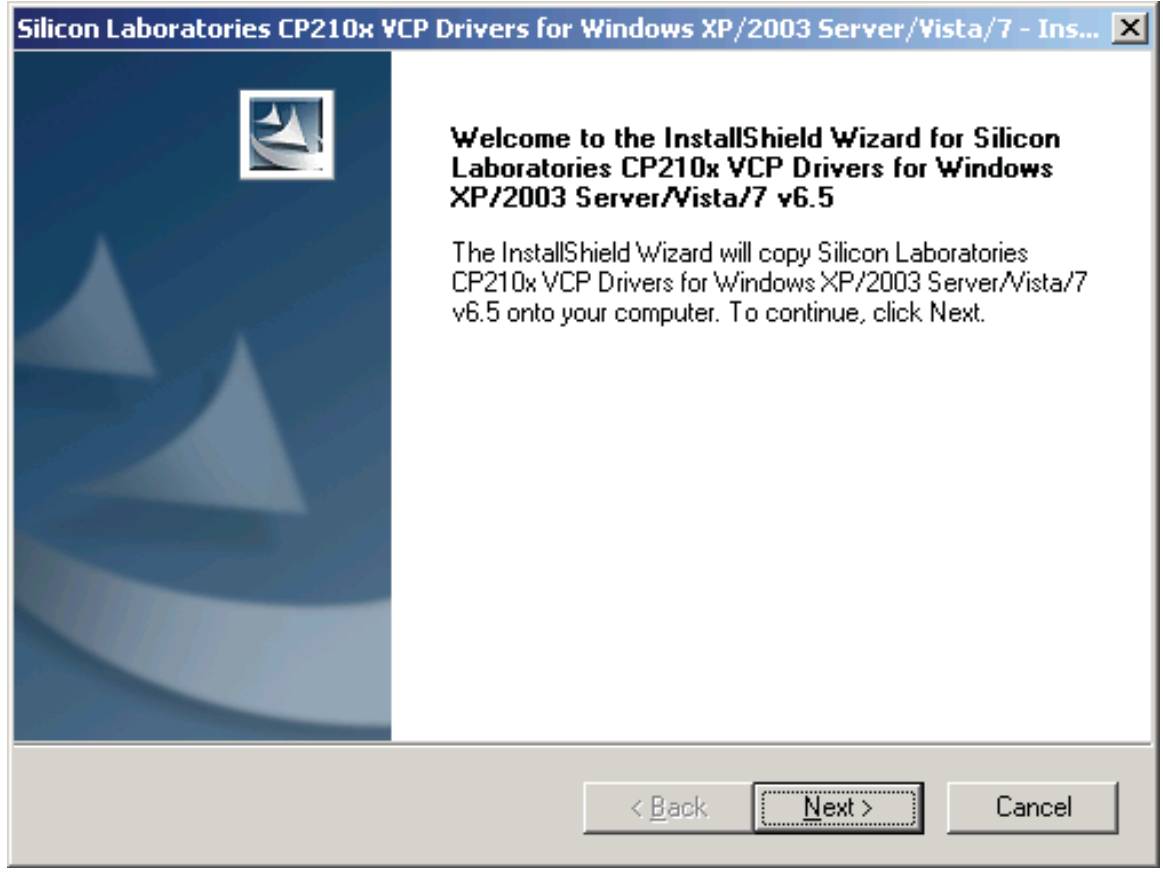

UG926\_c2\_03\_061212

*Figure 2-3:* **UART Cable Driver Installation**

- 2. Set the USB-UART connection to a known COM Port and baud rate in the Device Manager.
	- a. Right-click **My Computer** and select **Properties**.
	- b. Select **Device Manager** on the left side. (On Windows XP, select the **Hardware** tab and then the **Device Manager** button.
	- c. Right-click the **Silicon Labs** device in the list and select **Properties.**
	- d. Click the **Port Settings** tab. Click the **Advanced…** button.
	- e. Select an open COM port between COM1 and COM4. This allows the computer to remember the assignment and not reassign it each time the board serial UART port is plugged in.
	- f. Select the baud rate = **115200**, Data bits = **8**, Parity = **None**, Stop Bits = **1**, and Flow control = **None.** Click **OK**.

*Note:* Steps and diagrams refer to using a Windows XP or Windows 7 host PC.

Figure 2-4 through Figure 2-6 show the steps for setting the USB-UART port.

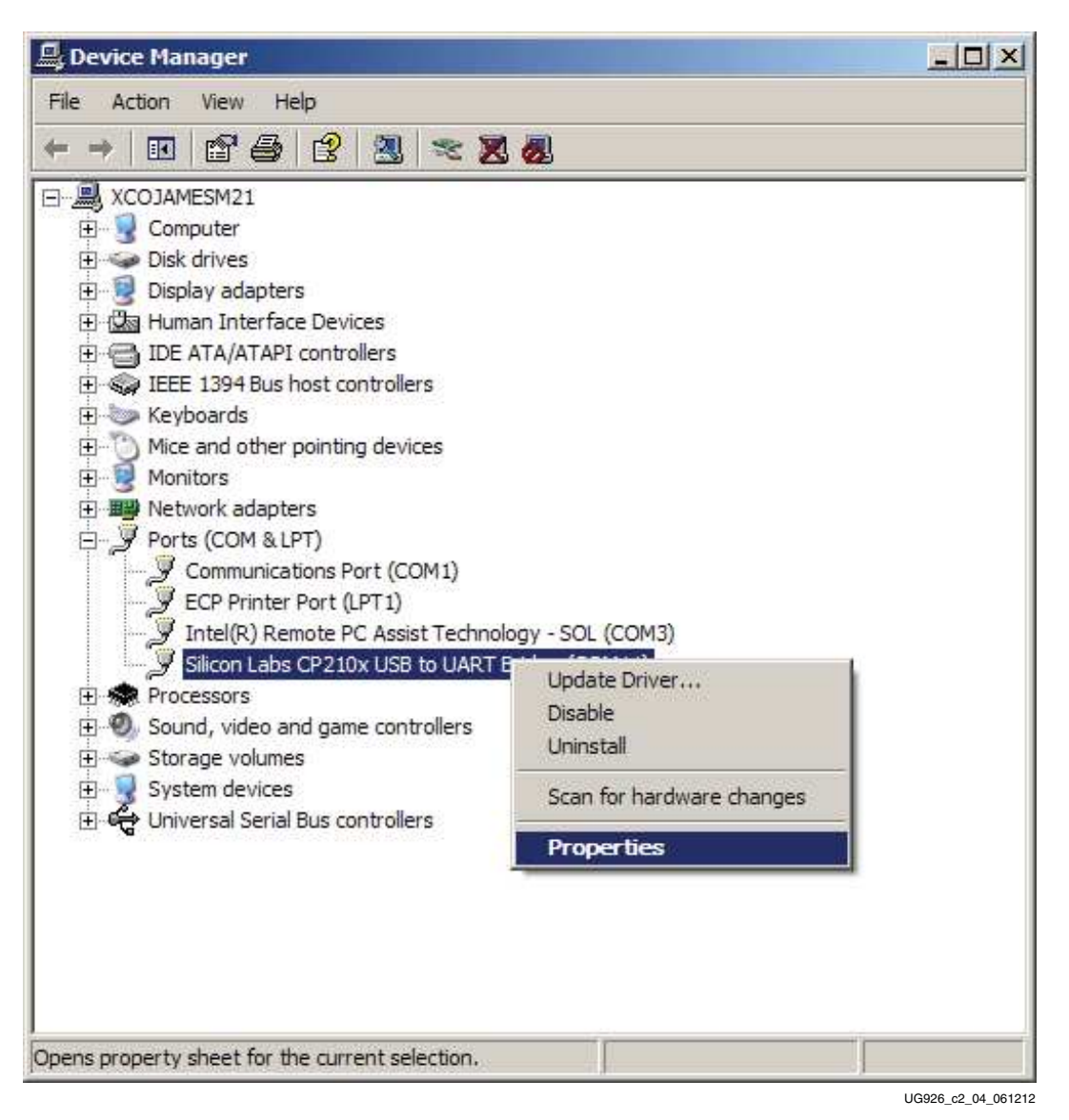

*Figure 2-4:* **Configuring the Driver**

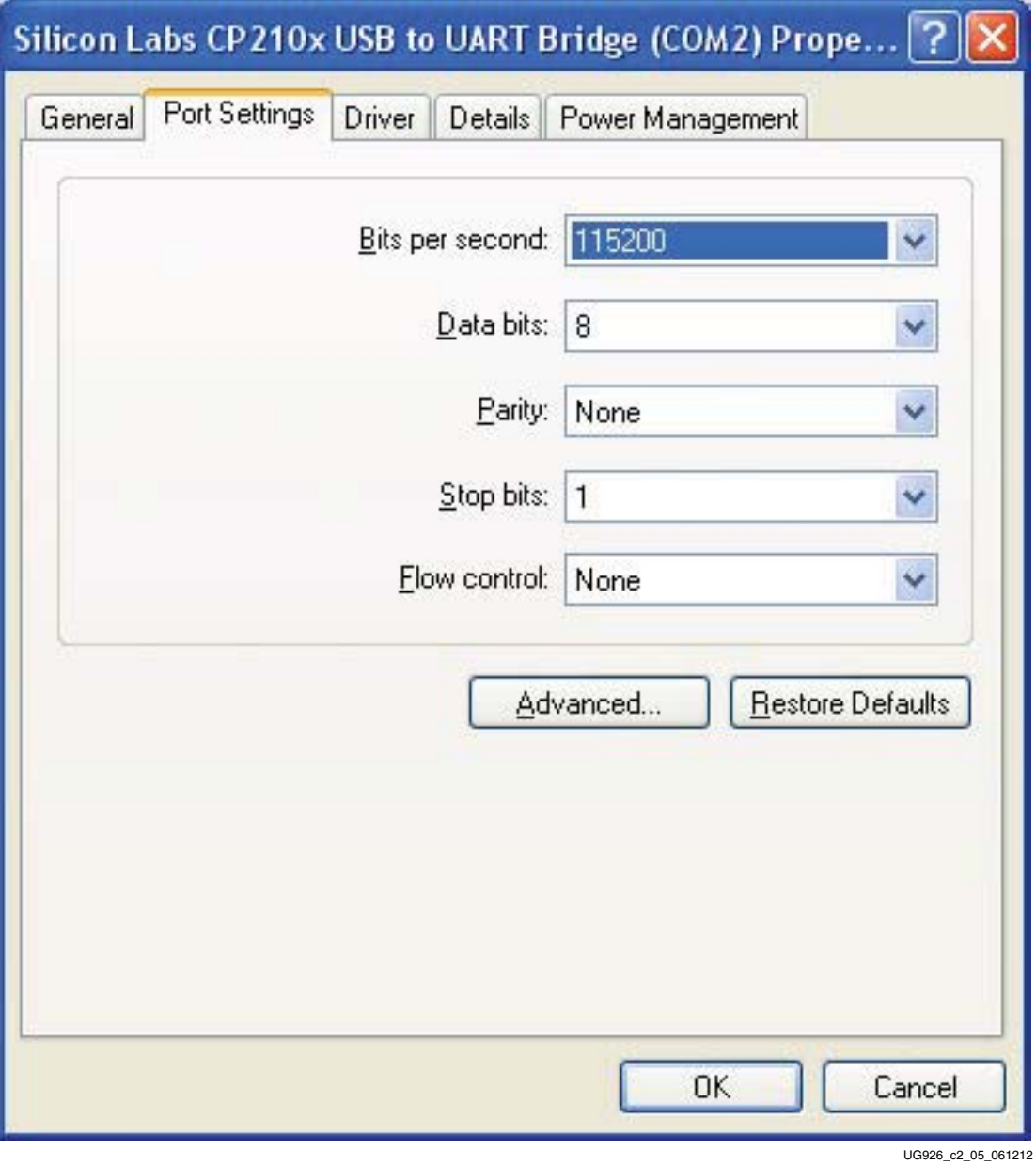

*Figure 2-5:* **UART Port Setting Tab**

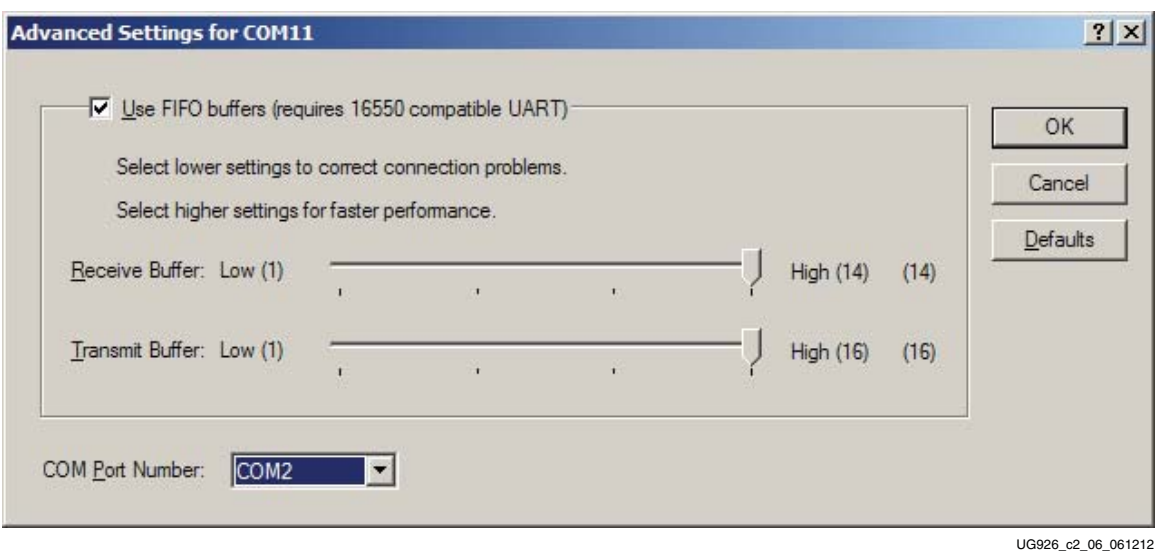

*Figure 2-6:* **Select a COM Port (between COM1 and COM4)**

#### **Run the BIST Application**

- 1. Start Tera Term or a comparable installed terminal program. Configure it to have the following settings: Baud = **115200**, Data = **8**, P = **None**, Stop = **1** and Flow = **None**.
- 2. Press POR\_B (SW1) located in the top left corner of the ZC702 board and view the BIST output on the terminal window (see Figure 2-7).

| <b>E</b> Tera Term - COM2 VT                                                                                                    |                                                                    |
|----------------------------------------------------------------------------------------------------|--------------------------------------------------------------------|
| File Edit Setup Control Window Help                                                                                                    |                                                                    |
| **<br>********************************                                                                                                    | $\frac{1}{\pi}$<br>Xilinx Zyng-7000 EPP ZC702 Evaluation Kit<br>** |
| Choose Feature to Test:<br>1: UART Test<br>2: LED Test<br>3: IIC Test<br>4: TIMER Test<br>5: SWITCH Test<br>6: SCUGIC Test<br>7: DCFG Test<br>8: DDR3 Memory Test<br>9: Interrupt Test<br>A: Watchdog Timer Test<br>0: Exit | UG926 c2 07 061412                                                 |

*Figure 2-7:* **BIST Main Menu**

3. Select each relevant test and observe the test results.

For more information on the BIST software and additional tutorials, including how to restore the default content of the onboard Quad SPI flash nonvolatile storage, see the ZC702 resource page [Ref 3].

For more detailed information about these BIST tests, refer to UG850, *ZC702 Evaluation Board for the Zynq-7000 XC7Z020 All Programmable SoC User Guide* [Ref 6]. Also refer to the ZC702 BIST User Guide found in the **Docs & Designs** tab on www.xilinx.com/zc702 [Ref 3] i.e., the ZC702 BIST PDF file, XTP180.

If any of the BIST tests fail, check the settings of the switches and jumpers as shown in Figure 1-3, Table 1-1, and Table 1-2. If these settings are correct and the test still fails, please contact Xilinx Support and open a WebCase.

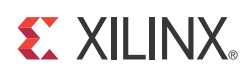

### *Chapter 3*

# Getting Started with the Base Targeted Reference Design

#### **Introduction**

Figure 3-1 shows the system block diagram for Zynq-7000 All Programmable SoC Base TRD.

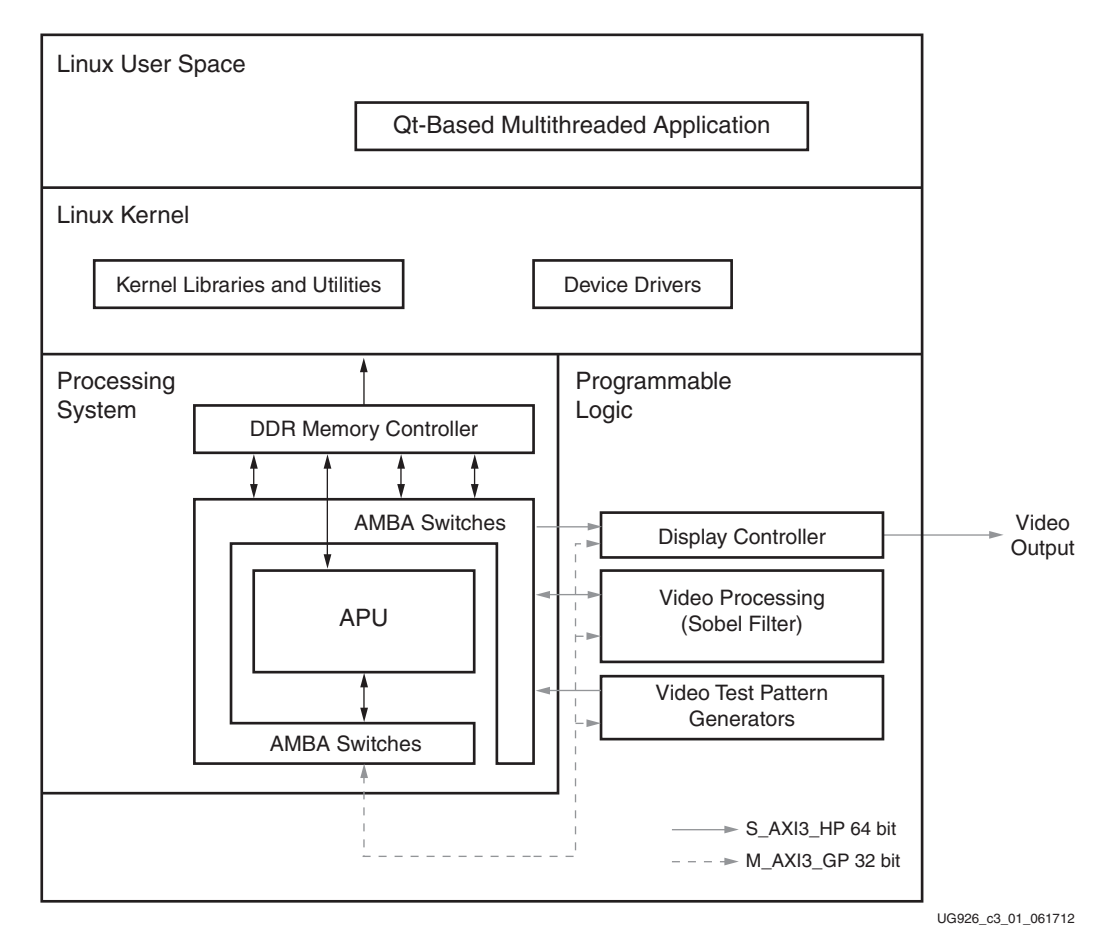

*Figure 3-1:* **Zynq-7000 All Programmable SoC Base TRD System Block Diagram**

The Base TRD showcases various features and capabilities of the Zynq Z-7020 All Programmable SoC device for the embedded domain in a single package. The Base TRD consists of two processing elements: The Zynq-7000 All Programmable SoC PS and an

interconnect logic-based video accelerator. The All Programmable SoC allows the user to implement a specific functionality either as a software program running on the Zynq-7000 All Programmable SoC PS or as a hardware design inside the PL. The Base TRD demonstrates how the user can seamlessly switch between a software or a hardware implementation, contributing to ease of use. The TRD also demonstrates the value of offloading computation-intensive tasks onto PL, thereby freeing the CPU resources to be available for user-specific applications.

This section of the document provides step by step instructions for bringing up the board and for running a video demonstration out of the box.

The ZC702 Evaluation kit comes with an SD card loaded with binaries that enable the user to run the video demonstration and software application. It also includes the binaries necessary to configure and boot the Zynq-7000 All Programmable SoC board.

*Note:* The screen captures in this document are conceptual representations of their subjects and provide general information only.

#### **Base TRD Key Features**

The PS includes:

- Two ARM Cortex-A9 MPcore processors, each with a 32 KB instruction cache, a 32 KB data cache, and a NEON™ media processing engine and vector floating-point processor (VFPv3).
- 512 KB of level 2 cache
- 256 KB of on-chip RAM
- ARM AMBA® AXI interconnect
- Multi-protocol, 32-bit DDR DRAM controller
- 1 GB DDR3 running at 533 MHz
- Standard peripheral interfaces including USB, Ethernet, UART, I2C, SD MMC, and GPIO
- Clocks and reset for PL
- High bandwidth interconnect between PS and PL

The PL includes:

- Two AXI interconnects, 64-bit wide at 150 MHz
- One AXI interconnect, 32-bit wide at 75 MHz
- $\cdot$  AXI VDMA(s)
- A full HD video input and output interface
- A Sobel accelerator
- Two AXI Performance Monitors

The software includes:

- Xilinx Zyng-7000 All Programmable SoC standard Linux kernel (based on Open Source Linux version 3.x)
- Linux device drivers for TRD-specific IPs.
- A Qt-based Linux application demonstrating the video processing pipeline
- A command line menu-based Linux application demonstrating the video processing pipeline

*Note:* The video demonstration contains the licensed IPs with no timeout.

#### **Base TRD Hardware Setup Requirements**

These items are required to run and test the Base TRD and the video demonstration:

- The ZC702 evaluation board with the XC7Z020 CLG484-1 part
- USB Type-A to USB Mini-B cable (for UART communications) and a Tera Term Pro (or similar) terminal program
- USB-UART drivers from Silicon Labs [Ref 8]
- AC power adapter (12 VDC)
- $\cdot$  An HDMI cable
- SD MMC flash card containing TRD binaries formatted with FAT32

*Note:* The included SD MMC is pre-loaded with required binaries. The binaries are loaded into the first partition of the SD MMC card and include:

- BOOT.bin
- devicetree.dtb
- zImage
- ramdisk8M.image.gz
- qt\_lib.img
- init.sh
- run\_sobel.sh
- sobel cmd
- sobel\_qt
- zynq.png
- A USB Micro-B to female A adaptor with USB hub is needed for connecting a keyboard and a mouse (not included with the kit)
- USB mouse and keyboard (not included with the kit)
- A display monitor that supports full HD resolution:  $1920 \times 1080p \otimes 60$  Hz (not included with the kit)

**Note:** The example mentioned in this package has been tested with a Dell model #P2412H display monitor. However, the example should work well with any HDMI-compatible output device.

#### **TRD Demonstration Procedure**

This section provides a procedure for setting up the ZC702 board and running the demonstration provided with the kit.

#### **Board Setup**

1. Connect the cables as shown in Figure 3-2 to prepare the ZC702 board to run the TRD video demonstration.

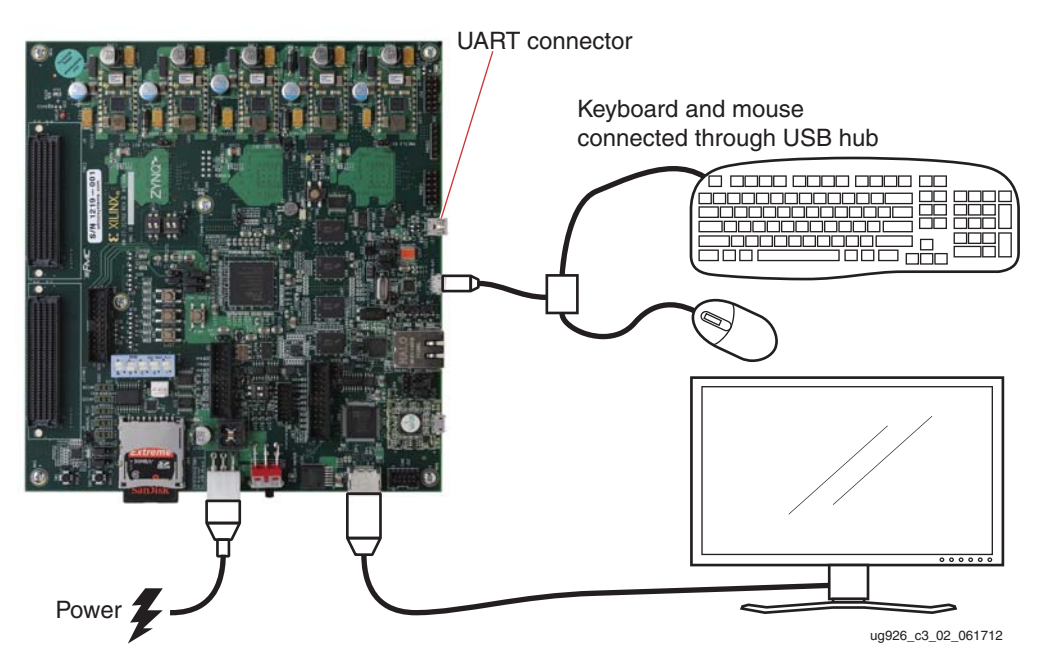

*Figure 3-2:* **ZC702 Board Setup for a Video Demonstration**

- a. Connect an LCD monitor to the HDMI out port of the ZC702 board using an HDMI cable.
- b. Connect a keyboard and mouse to the USB hub, which is connected to the ZC702 board Micro-B USB connector.

*Note:* The USB Micro-B to female A adaptor cable and USB hub are not included in the kit.

- c. Connect the USB Mini-B cable into the Mini USB port J17 labeled **USB UART** on the ZC702 board and the USB Type-A cable into an open USB port on the host PC for UART communications.
- d. Connect the power supply to the ZC702 board. Do not switch the power on.
- 2. Insert the SD MMC, which contains the TRD binaries, into the SD slot on the ZC702 board.

*Note:* If the evaluation kit design files were downloaded online, copy the entire folder zyng base trd  $14.x/sd$  image onto the primary partition of the SD-MMC card (which is formatted as FAT32) using an SD-MMC card reader. The files in the SD-MMC card should match the list described in SD MMC flash card containing TRD binaries formatted with FAT32, page 23.

3. Make sure the switches are set as shown in Figure 3-3, which allows the ZC702 board to boot from the SD-MMC card.

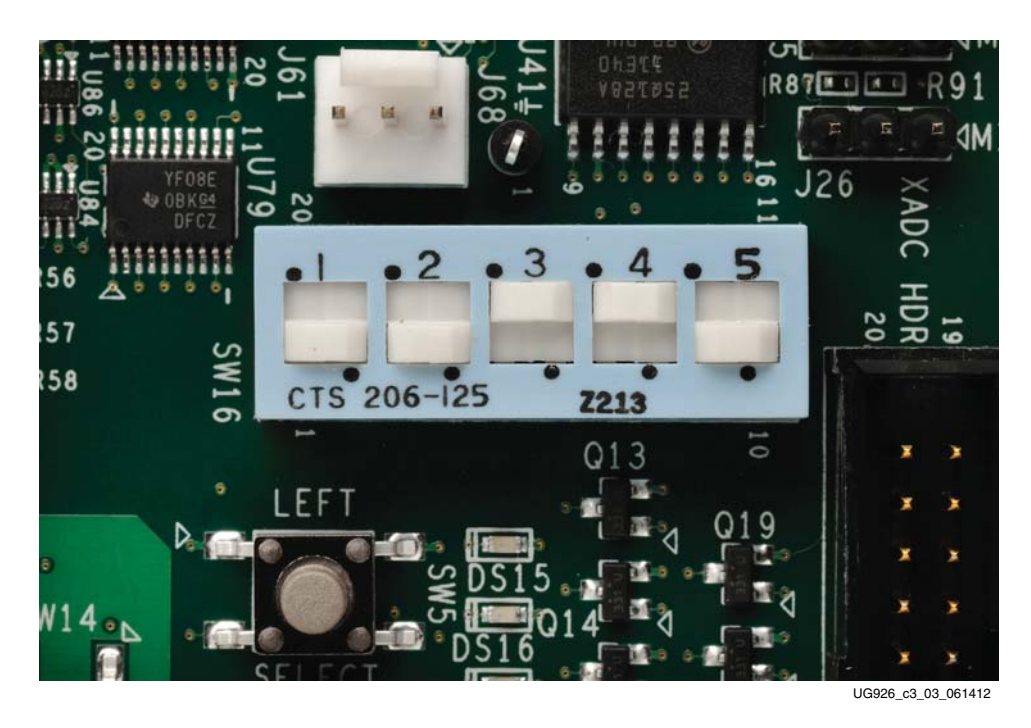

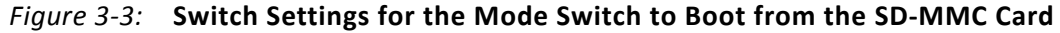

4. Make sure the monitor is set for HDMI or DVI 1920x1080.